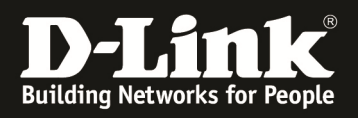

# **HowTo: erweiterte VLAN Einrichtung & Management von APs mittels des DWC-1000/DWS-4026/DWS-3160**

## **[Voraussetzungen]**

1. DWS-4026/3160 mit aktueller Firmware  *- DWS-4026/ 3160 mit Firmware (FW) 4.1.0.2 und höher*  2. DWC-1000 mit aktueller Firmware *- DWC-1000 mit Firmware (FW) 4.1.0.2\_10244WW und höher* 3. Kompatibler Unified-AP mit aktueller Firmware *- DWL-8600AP/6600AP/3600AP/2600AP mit FW 4.1.0.11 und höher* 

## **[Szenario]**

Es sollen Unified-APs an einem Wireless Switch der DWS/DWC-Serie gemanaged werden. Das Management-VLAN des AP ist VID 99 und soll tagged auf dem Switchport aufliegen. Als Anschlussswitch steht ein externer PoE Switch zur Verfügung.

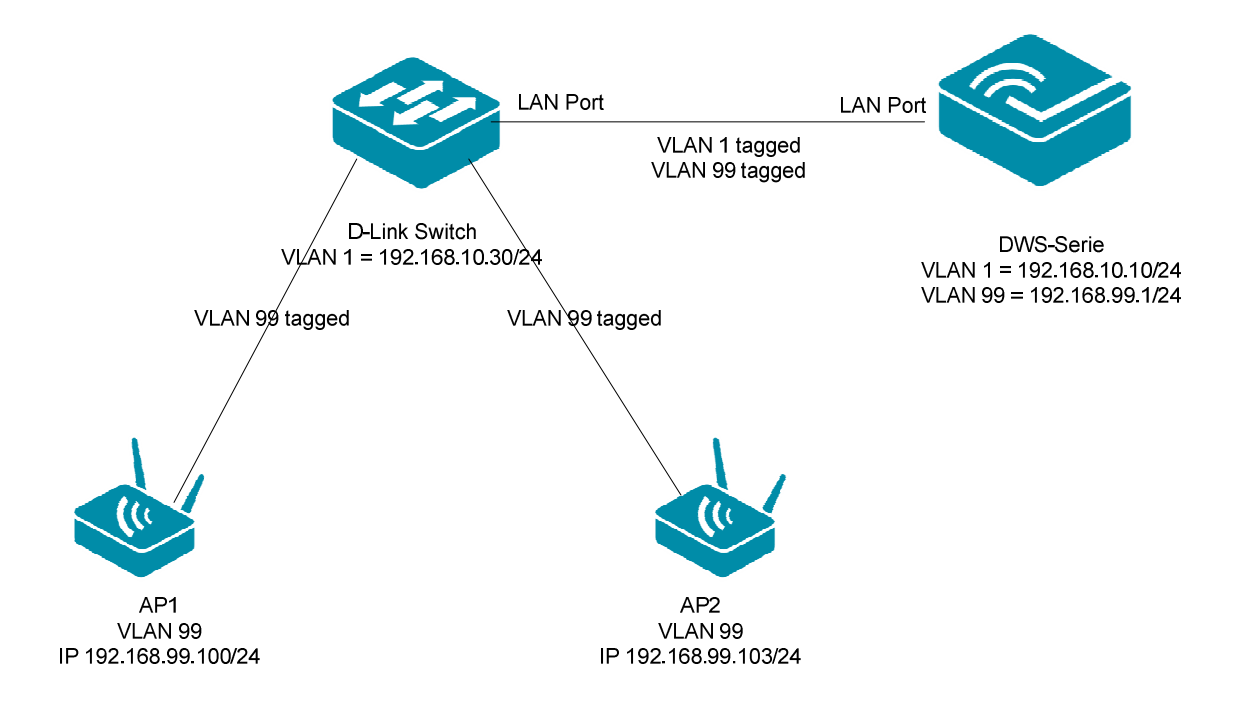

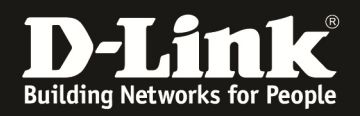

# **[Vorbereitung]**

- $\Rightarrow$  Bitte ändern Sie dies bei der Ersteinrichtung (Integration in Ihre bestehende Infrastruktur) in Ihrem Netzwerk, für die genaue Vorgehensweise der Einstellung der IP & des Benutzernamens schlagen Sie bitte im Handbuch (ftp://ftp.dlink.de/dws ) nach
- $\Rightarrow$  Stellen Sie unbedingt sicher, dass die Firmware auf den Geräten gemäß o.g. Versionen aktualisiert ist. Die Firmware können Sie jederzeit unter ftp://ftp.dlink.de herunterladen.
- $\Rightarrow$  Bitte lesen Sie vorab das Handbuch und die bereits vorhandenen Anleitungen um die grundlegende Konfiguration des D-Link Wireless Switches zu erledigen.
- $\Rightarrow$  Stellen Sie bitte sicher, dass die APs eine korrekte IP-Adresse haben. Dies können Sie entweder über einen DHCP-Server automatisch oder durch statische Einstellung am AP manuell konfigurieren.
- $\Rightarrow$  Stellen Sie bitte sicher, dass Sie in Ihrem Netzwerk die vorhandene Infrastruktur bereits VLAN tauglich gemacht haben und dass die benötigten VLANs bereits auf Ihren Switches konfiguriert sind
- $\Rightarrow$  Stellen Sie bitte sicher, dass Sie bereits das IP-Interface für das entsprechende VLAN (z.B. 99) angelegt haben

Diese Anleitung basiert auf dem DWS-3160 mit Firmware 4.1.0.7 und ist für alle Wireless Switches methodisch gleich, für die genaue Menüstruktur Ihres Wireless Switches schlagen Sie bitte im entsprechenden Handbuch nach.

Um dieser Anleitung vollständig zu folgen und diese korrekt umzusetzen sind fundierte Kenntnisse über IEEE 802.1Q VLAN, die Konfiguration der Accesspoints sowie der D-Link Wireless Switches/Controller notwendig.

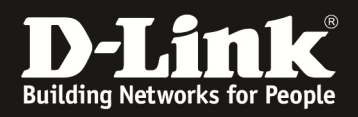

### **[Einrichtung des D-Link Wireless Switches]**

1.) Konfigurieren Sie die IP-Adresse, Subnetzmaske und Default Gateway Einstellungen Ihres D-Link Wireless Switches (diese Einstellungen beziehen sich auf das Management VLAN [default VLAN ID 1] des D-Link Wireless Switches)

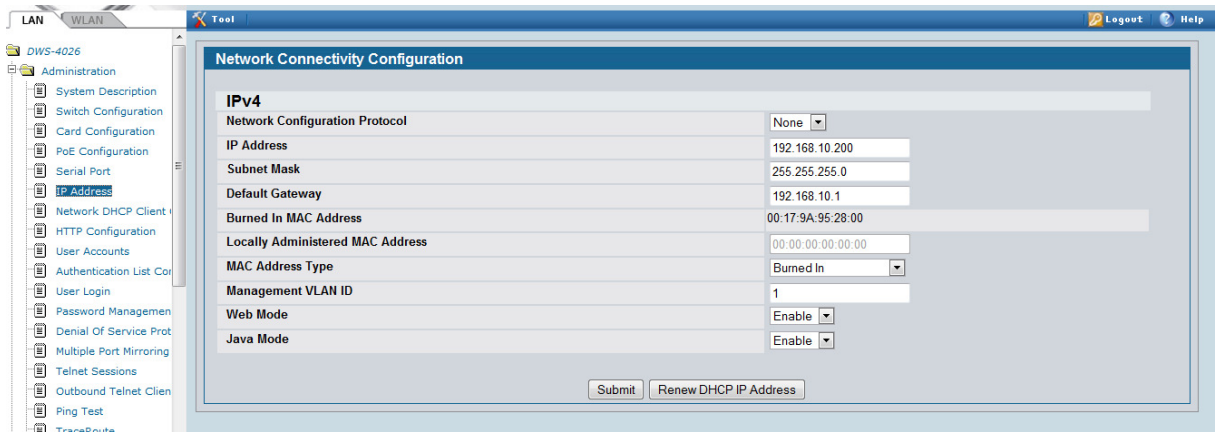

- 2.) Fügen Sie dem Switch nun ein weiteres VLAN hinzu, über welches die AP gemanaged werden sollen
	- a. klicken Sie hierzu auf "LAN -> L2 Features -> 802.1Q VLAN Settings" und gehen dann auf den Reiter "Add/Edit VLAN"

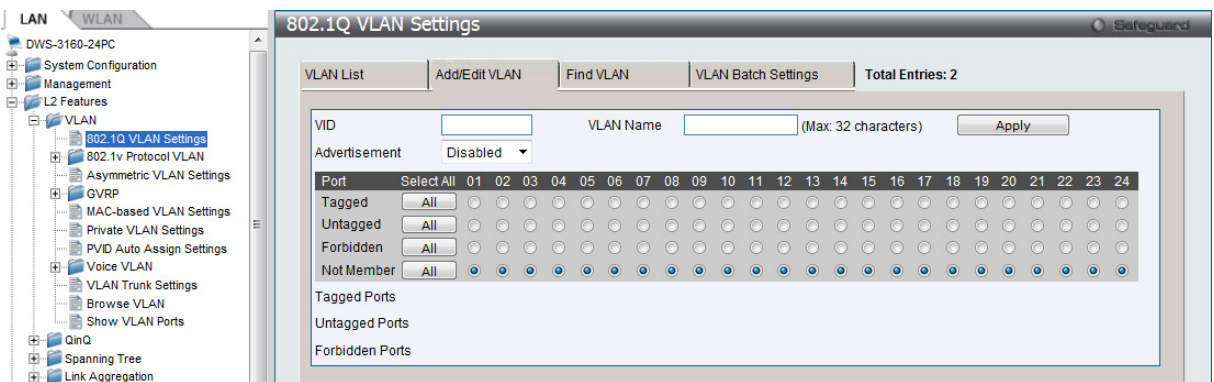

- b. geben Sie nun die VLAN ID (VID) und den VLAN Namen an und wählen Sie die entsprechenden Ports als tagged oder untagged aus (in diesem Beispiel ist Port 23 der Uplink zum PoE Switch)
- c. bestätigen Sie die Eingabe mit "Apply"

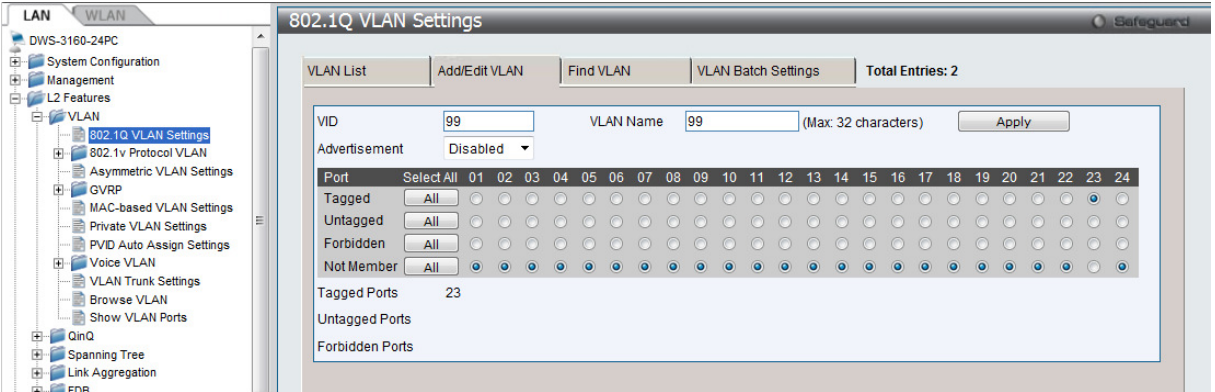

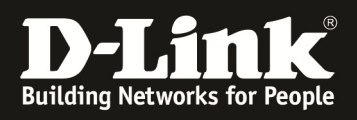

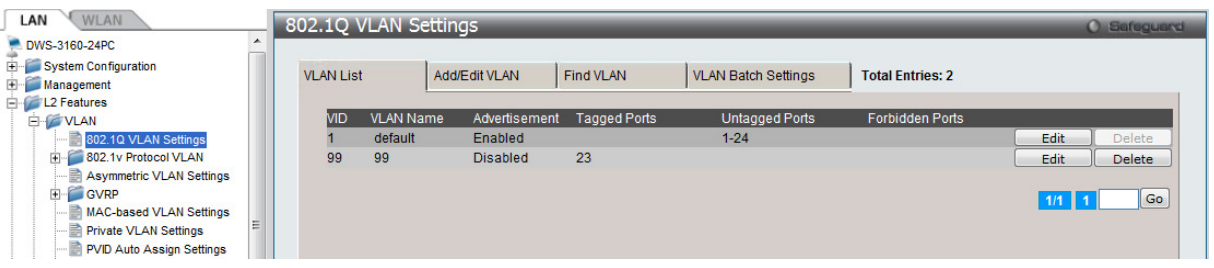

- d. um den VLAN Trunk zum PoE Switch korrekt zu konfigurieren andern Sie bei allen anderen VLANs für Port 23 die VLAN Zugehörigkeit auf "tagged"
- e. wählen Sie hierzu die entsprechende VLAN ID und klicken Sie "edit"
- f. wiederholen Sie jetzt Punkt b und c um die entsprechenden VLANs zu bearbeiten

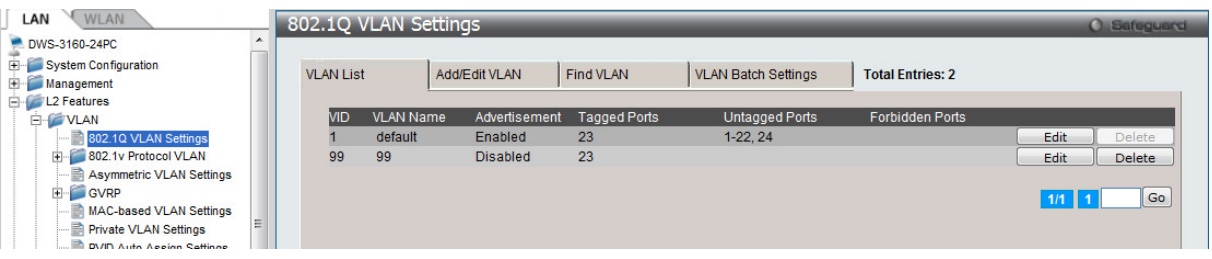

- 3.) Legen Sie jetzt ein IP-Interface für das VLAN 99 an, gehen Sie hierzu auf "LAN -> Management -> IP Interface -> Interface Settings" und klicken die die den Button ..Add"
	- a. geben Sie erst den IP-Interface Namen an (z.B. 99)
	- b. geben Sie die IP-Adresse für das IP-Interface an (z.B. 192.168.99.1)
	- c. geben Sie die Subnetzmaske für das IP-Interface an (z.B. 255.255.255.0)
	- d. geben Sie den zugehörigen VLAN Name an (z.B. VLAN 99 Name = 99)
	- e. belassen Sie die Option "Interface Admin State" auf enabled
	- f. mittels "Apply" bestätigen Sie die Eingabe

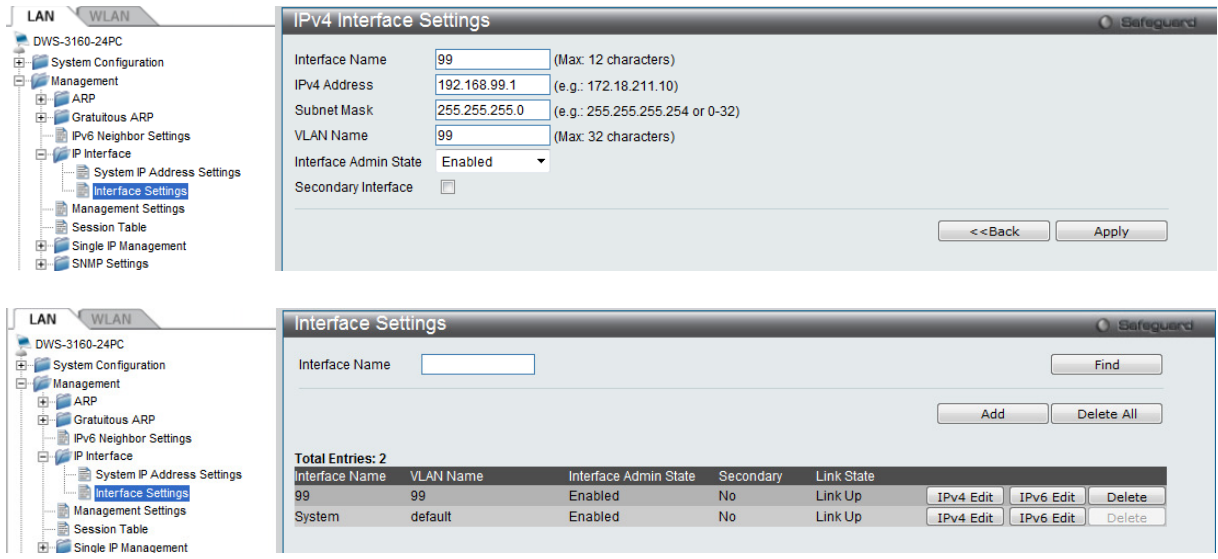

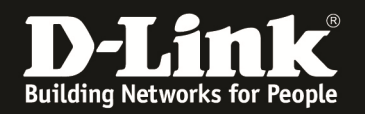

4.) Passen Sie nun das Discovery der Accesspoints an

a. klicken Sie hierzu auf "WLAN -> Administration -> Basic Setup" und wählen den Reiter "Discovery"

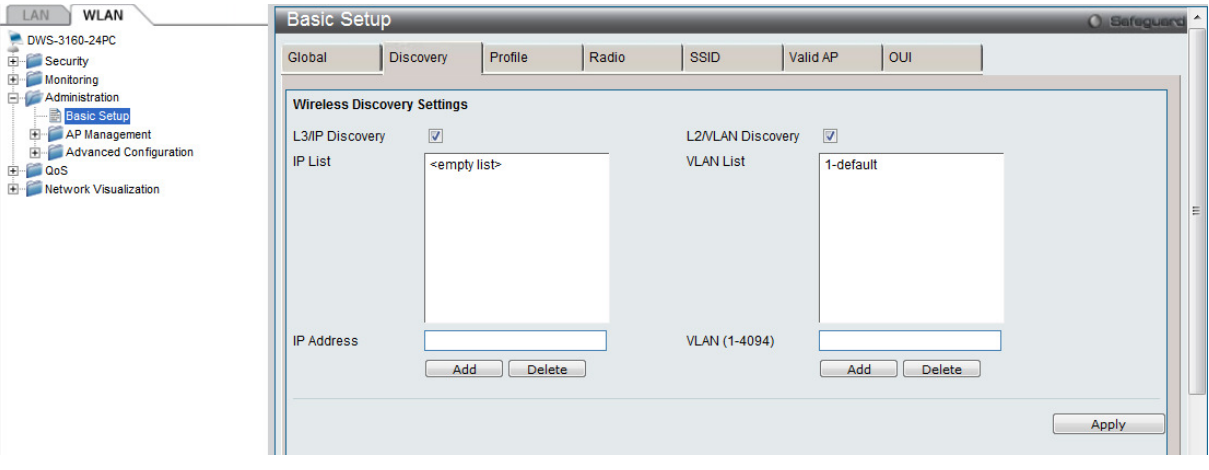

- b. entfernen Sie jetzt das Häkchen bei "L2/VLAN Discovery" und aktivieren das Häkchen bei "L3/IP Discovery"
- c. fügen Sie jetzt bei "IP Address" die IP-Adressen der Accesspoints einzeln ein

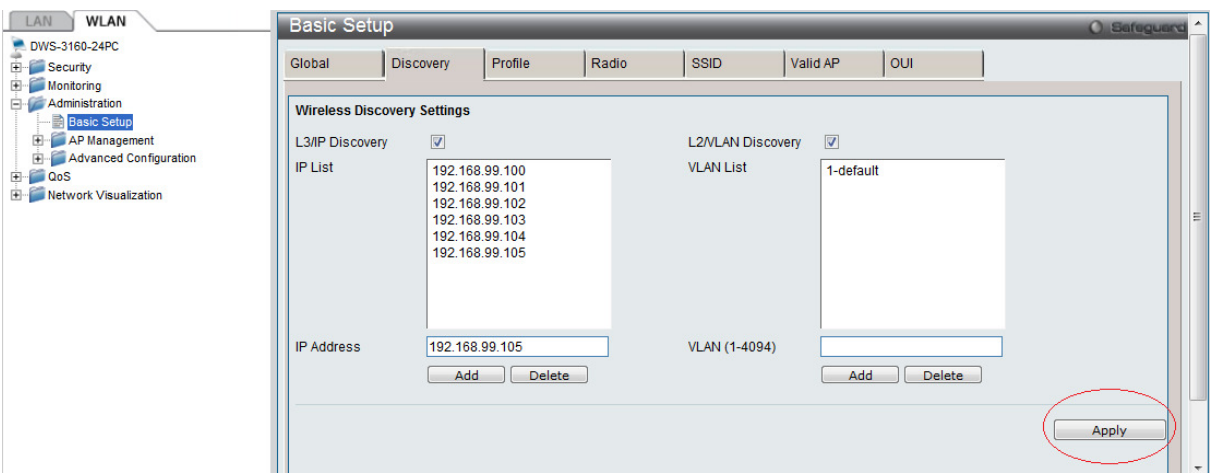

d. bestätigen Sie die Eingabe mit "Apply" um diese zu speichern

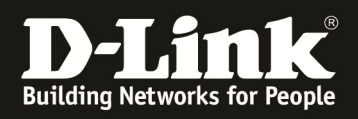

### **[Einrichtung des D-Link Wireless Accesspoint]**

**! den AP noch nicht an die VLAN 99 tagged Ports anschließen !** 

- 1.) Konfigurieren Sie die IP-Adresse, Subnetzmaske und Default Gateway Einstellungen Ihres D-Link Wireless Accesspoint
- 2.) Verbinden Sie sich auf die Standard-IP Adresse des AP 10.90.90.91 oder die durch Ihren DHCP Server vergeben IP Adresse

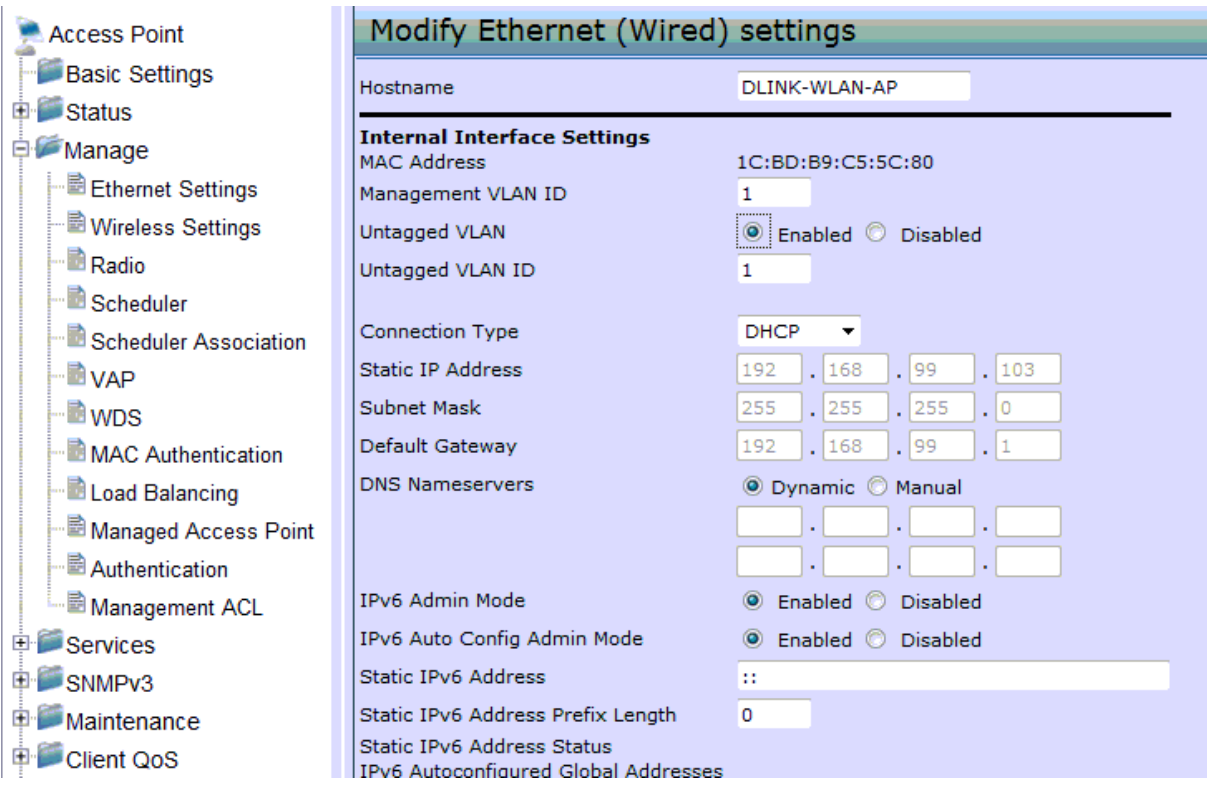

- 3.) Ändern Sie nun im AP folgenden Einstellungen, gehen Sie hierzu auf "Manage -> Ethernet Settings"
	- a. passen Sie die Management VLAN ID auf die VID des tagged VLAN z.B.  $,99$ " an
	- b. deaktivieren Sie die Option "Untagged VLAN"
	- c. stellen Sie z.B. eine statische IP des AP ein, deaktivieren Sie hierzu die Option "DHCP"
	- d. sie können auch IPv6 deaktivieren
	- e. bestätigen Sie die Eingabe mit "Apply"

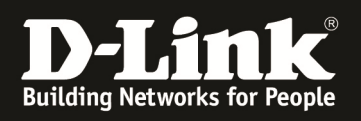

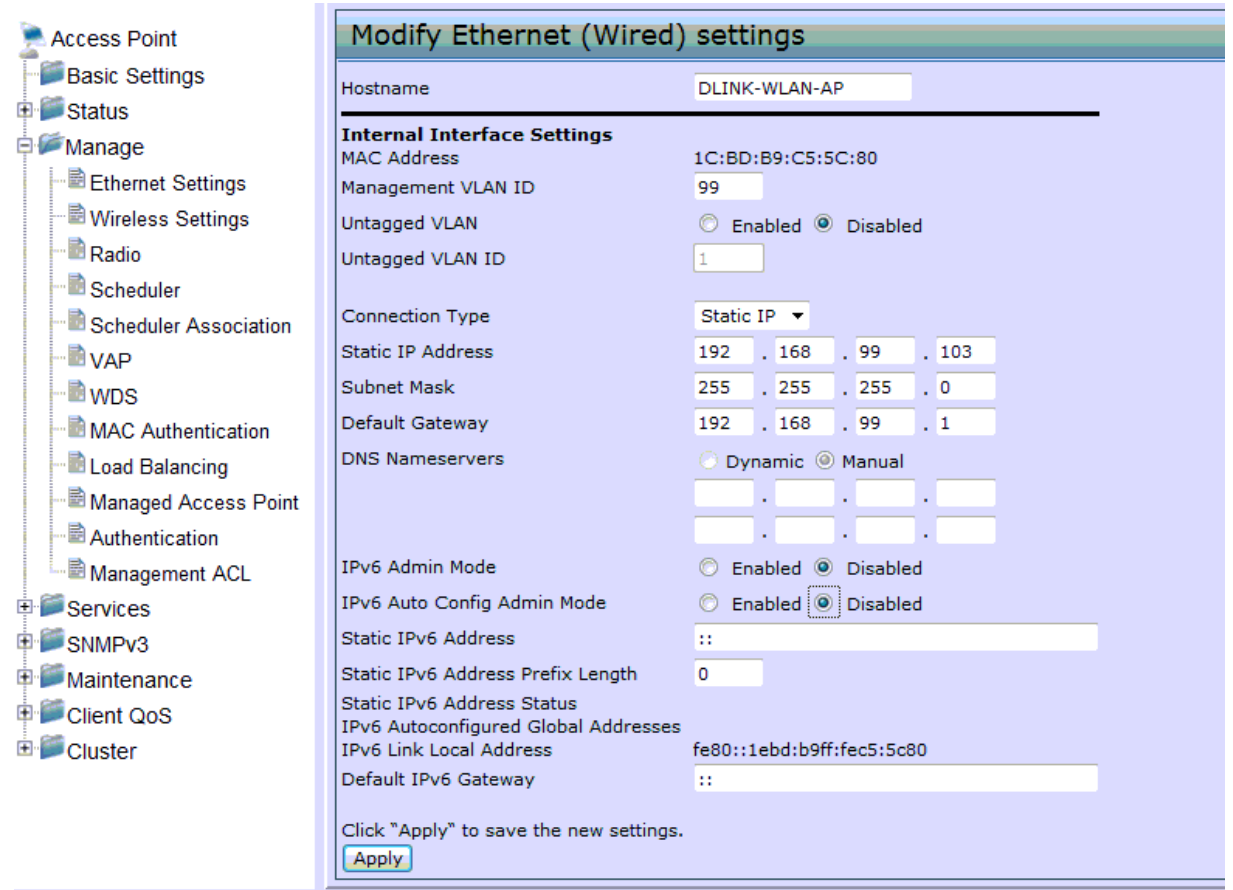

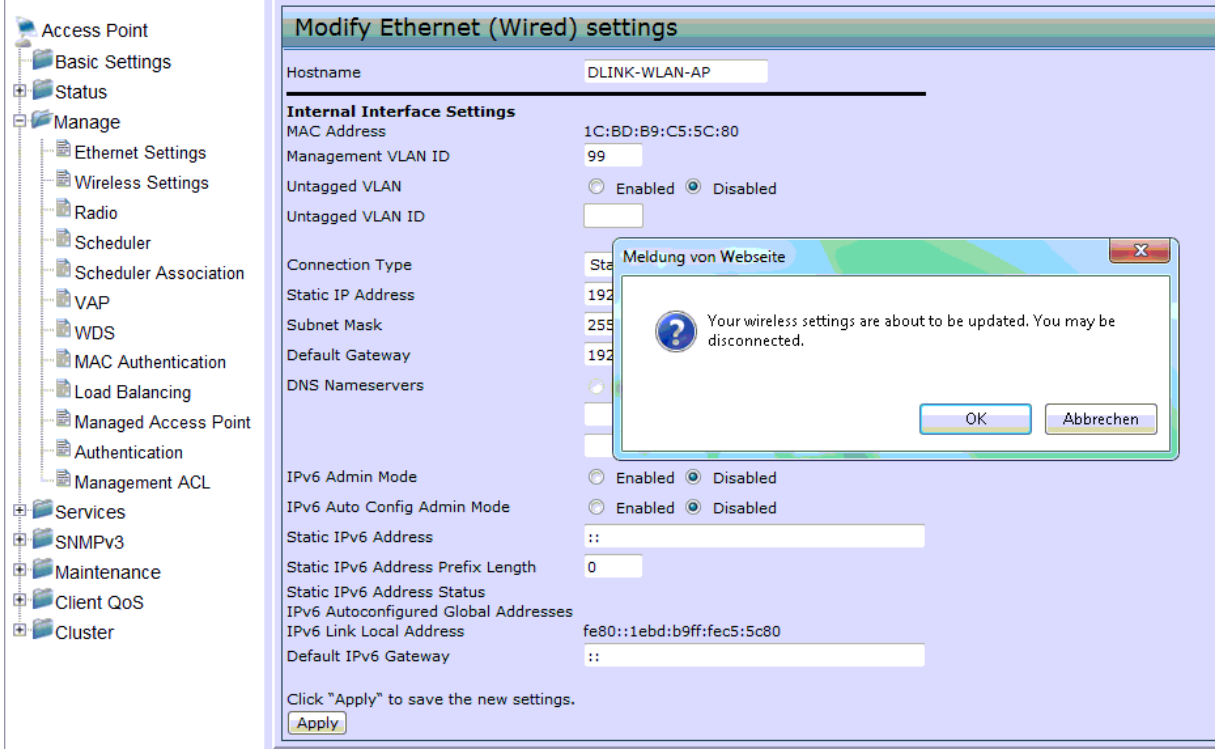

Nachdem Sie "Apply" gedrückt haben und die folgende Abfrage mit "OK" bestätigt haben, wird der Accesspoint nicht mehr erreichbar sein.

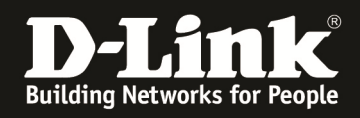

Warten Sie bitte ca. 10 Sekunden und stecken dann den AP auf den VLAN tagged Port am Switch um.

Nach dem Boot sollte der AP unter der IP-Adresse erreichbar sein

Wechseln Sie jetzt bitte zurück auf den D-Link Wireless Switch/Controller und nehmen den Accesspoint in das Management.

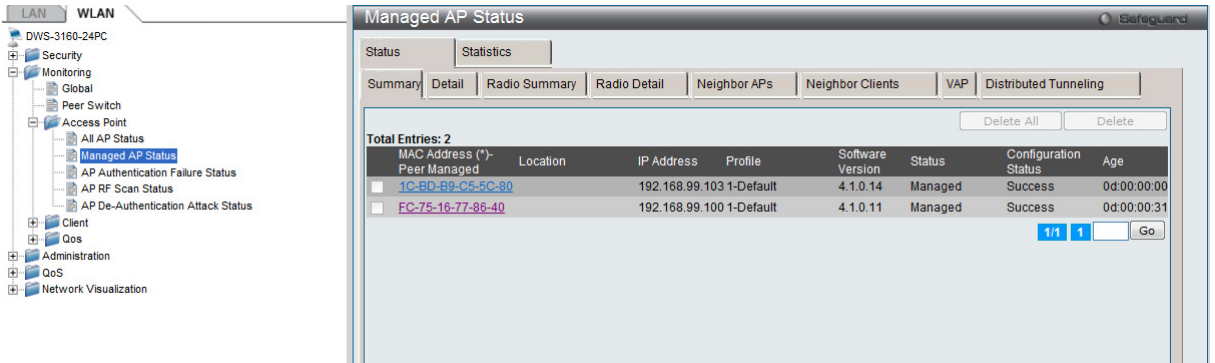

Anschließend können Sie ganz normal Ihre SSIDs und dazugehörigen VLANs anlegen und über die APs ausstrahlen lassen.

Alternativ kann die AP Grundkonfiguration via CLI (serieller Schnittstelle) durchgeführt werden.

*set management vlan-id 99 <- VID des Management tagged set untagged-vlan vlan-id 1 status down <- deaktivieren untagged VLAN set management dhcp-status down <- ggfls. deaktivieren DHCP-Server set management static-ip 192.168.99.104 set management static-mask 255.255.255.0 set static-ip-route gateway 192.168.99.1 set static-ip-route destination 0.0.0.0 set static-ip-route mask 0.0.0.0 save-running <- Speichern der Konfiguration*